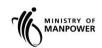

# Integrated Occupational Safety and Health System (iOSH)

User Manual Construction Safety Audit Scoring System (eServices)

Version 2.2

# **REVISION HISTORY**

| VERSIONS | EFFECTIVE DATE   | SUMMARY OF CHANGES                                                                                                    | REMARKS                                             |
|----------|------------------|----------------------------------------------------------------------------------------------------|-----------------------------------------------------|
| 1.0      | 28 July 2011     | Part 1 - Submit ConSASS Part 2 - Draft and Return Submission of ConSASS                                                                                                    | Initial release                                     |
| 2.0      | 9 February 2018  | The two-part USER Guides are merged into a single document as part of the iOSH e-Services' enhancement. New features are:  i) CorpPASS / SingPASS login  ii) Dashboard for report submitted with status indicated as DRAFT, PENDING, ACCEPTED, REJECTED, and COMPLETED.  iii) Capture all audit team members involved.  iv) Declaration of all required audit documentation submitted. | Release 5 of<br>the iOSH<br>Enhancement             |
| 2.1      | 9 February 2018  | Remove SingPass Login & Update with CorpPass User Login                                                                                                    | Enhance Login                                       |
| 2.2      | 24 November 2021 | Update to Singpass of Business login and score card table from 4 bands to 3 bands                                                                                                    | Refer to SR<br>MOM-2021-<br>20896 and INC<br>562592 |

# **TABLE OF CONTENTS**

| 1. | . SUBMIT CONSTRUCTION SAFETY AUDIT SCORING SYSTEM - CONSASS 4 |    |  |  |  |
|----|---------------------------------------------------------------|----|--|--|--|
| 1. | .1 Steps to access ConSASS eServices                          |    |  |  |  |
| 1. | .2 eService Login                                             | 6  |  |  |  |
| 1. | .3 Create Report                                              |    |  |  |  |
|    | .4 Save as Draft Report                                       |    |  |  |  |
| 1. | .5 Submit Draft Report                                        | 22 |  |  |  |
|    | .6 Submit Returned Report                                     |    |  |  |  |
|    | .7 View Submitted Report                                      |    |  |  |  |
| 1. | .8 Logout                                                     | 32 |  |  |  |

- 1. Submit Construction Safety Audit Scoring System ConSASS
- 1.1 Steps to access ConSASS eServices.
- **1.1.1** Go to <a href="www.mom.gov.sg">www.mom.gov.sg</a>. Fill in 'submit a ConSASS audit' in the search box, and then click [Search] button (Figure 1).

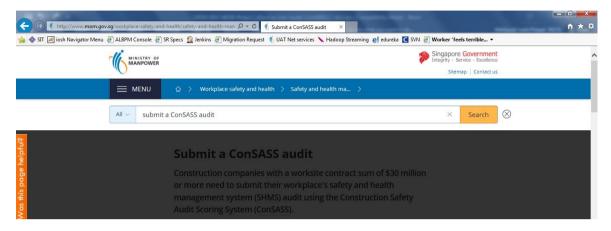

Figure 1

1.1.2 Click the hyperlink on [Submit a ConSASS audit] (Figure 2).

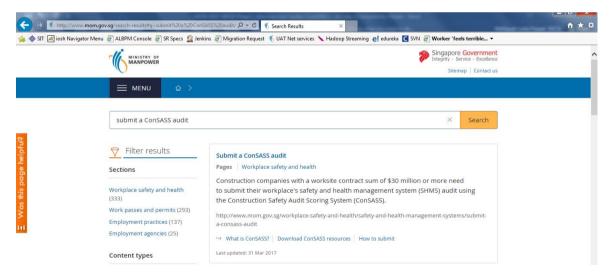

Figure 2

1.1.3 Click the hyperlink on [Submit and retrieve ConSASS audits] (Figure 3).

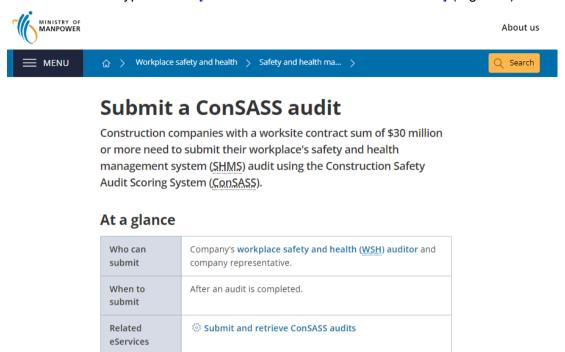

Figure 3

1.1.4 You will then be redirected to [Submit a ConSASS eServices] landing page, and then click [Log in to WSH eServices] button (Figure 4).

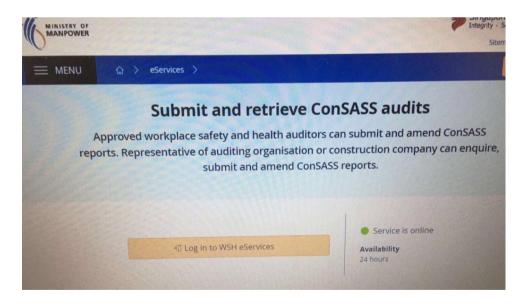

Figure 4

1.1.5 You will be redirected to [Singpass] page (Figure 5).

## Note:

Using Auditor login (registered as Singpass for Business User) will see all ConSASS report's status in Draft, Submitted, and Rejected for resubmissions for the auditor under the WSHAO.

Using WSHAO login (registered as WSHAO's UEN Singpass for Business Admin) will see all ConSASS report's status in Draft, Submitted, and Rejected for resubmissions for all auditors under the WSHAO.

Using Occupier login (registered as Occupier's UEN Singpass for Business User or Singpass for Business Admin) will see all ConSASS report's status in Draft, Submitted and Rejected for resubmissions made for the Occupier.

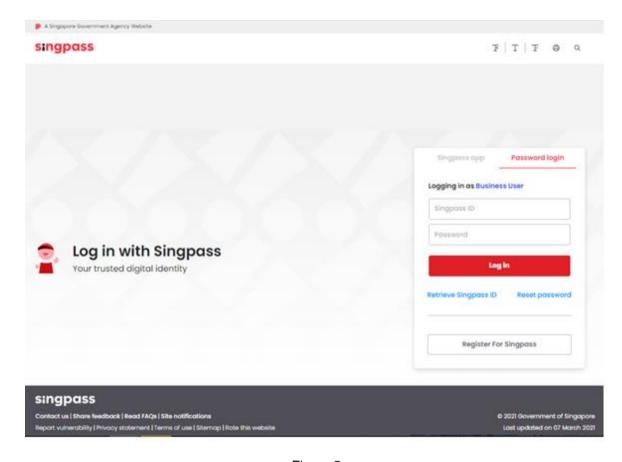

Figure 5

### 1.2 eService Login

#### 1.2.1 Auditor Dashboard.

1.2.1.1 Fill in [Singpass ID] and [Password], and then click [Log in] button (Figure 6).

#### NOTE:

Using Auditor login (registered as Singpass for Business User) will see all ConSASS report's status in Draft, Submitted, and Rejected for resubmissions for the auditor under the WSHAO.

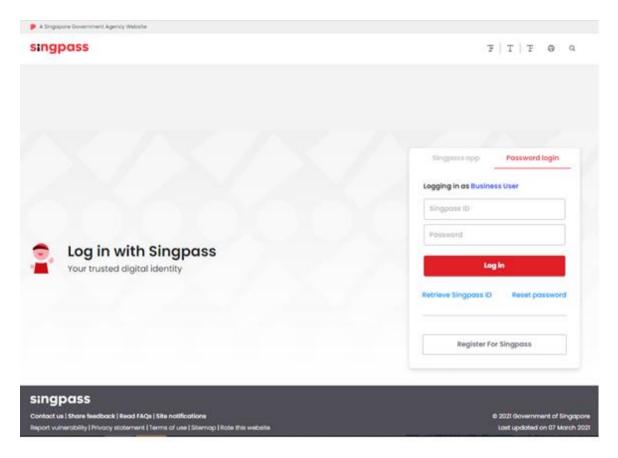

Figure 6

1.2.1.2 User will be navigated to [Dashboard] if Auditor logins (Figure 7).

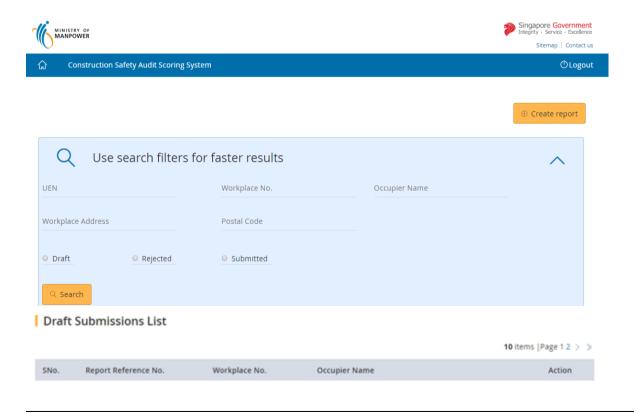

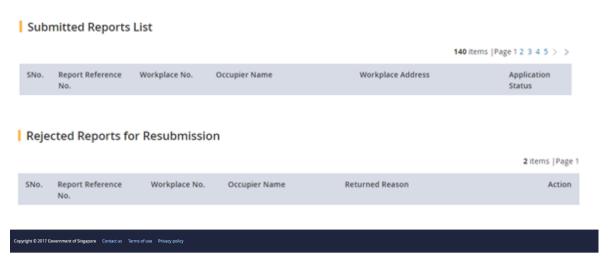

Figure 7

# 1.2.2 WSHAO and Occupier Representative Dashboard

1.2.2.1 Fill in [Singpass ID] and [Password], and then click [Login] button (Figure 8).

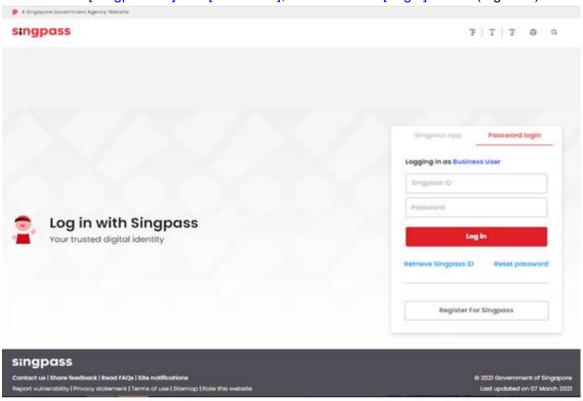

Figure 8

1.2.2.2 For WSHAO login the system will be navigated to [Dashboard] (Figure 9).

Note: Using WSHAO login (registered as WSHAO's UEN Singpass via Business Admin) will see all ConSASS report's status in Draft, Submitted, and Rejected for resubmissions for all auditors under the WSHAO.

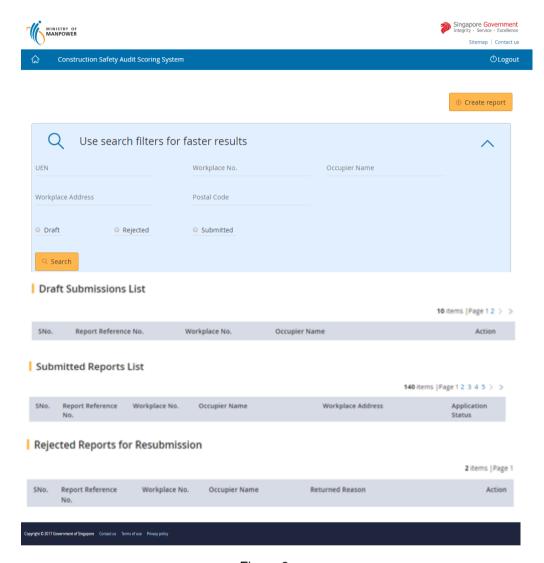

Figure 9

1.2.2.3 For Occupier Representative login the system will be navigated to [Dashboard] (Figure 10).

Note: Using Occupier login (registered as Occupier's UEN Singpass for Business User or Singpass for Business Admin) will see all ConSASS report's status in Draft, Submitted and Rejected for resubmission made for the Occupier.

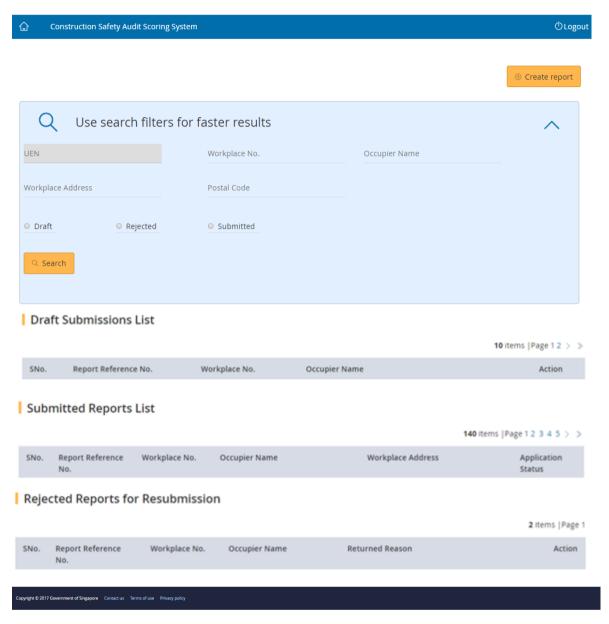

Figure 10

# 1.3 Create Report.

Click [Create Report] to submit new report (Figure 11). 1.3.1 Singapore Government Sitemap | Contact us Construction Safety Audit Scoring System **O**Logout ① Create report Use search filters for faster results UFN Workplace No. Occupier Name Workplace Address Postal Code Draft Rejected Submitted Q Search

Figure 11

**1.3.2** Filter the Workplace using UEN or Workplace No. or Occupier Name or Workplace Address or Postal Code (Figure 12).

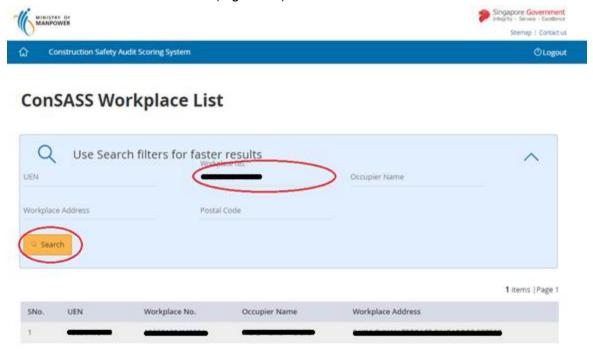

Figure 12

**1.3.3** Click on [Workplace No] link to start submitting the report (Figure 13).

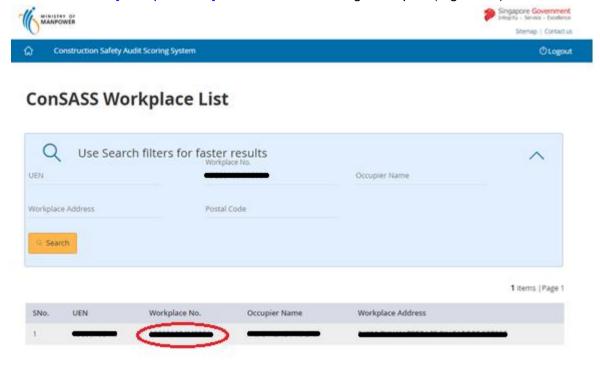

Figure 13

**1.3.4** Click the button [Continue] system will load the workplace details (Figure 14).

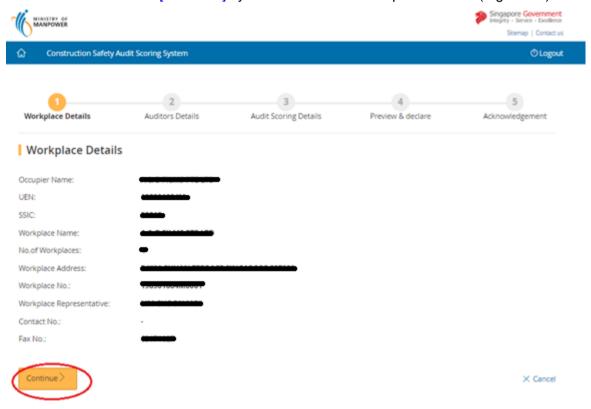

Figure 14

**1.3.5** Provide the Occupier/Workplace Contact details and Auditors Details and Click the button on [Continue] (Figure 15).

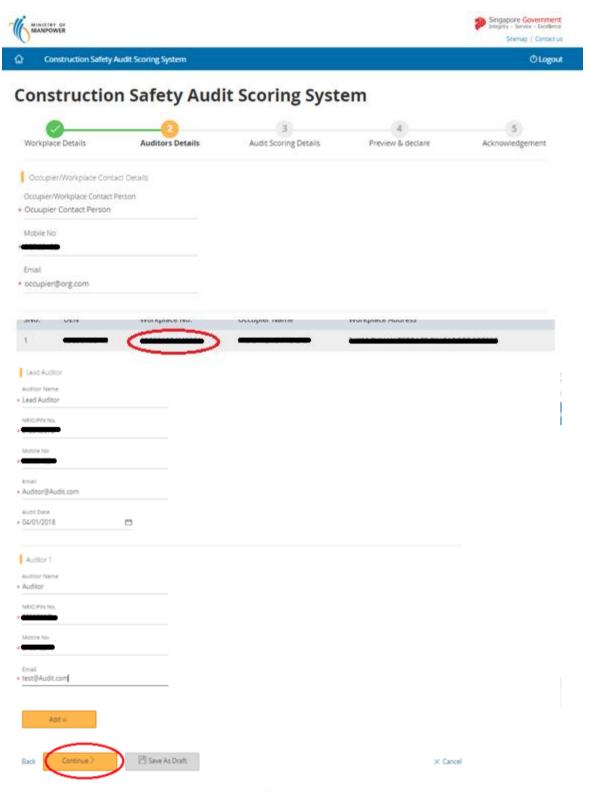

Figure 15

Note: Details of two auditors required with an option to add two more auditors' details.

**1.3.6** Provide the Scorecard entries (Figure 16).

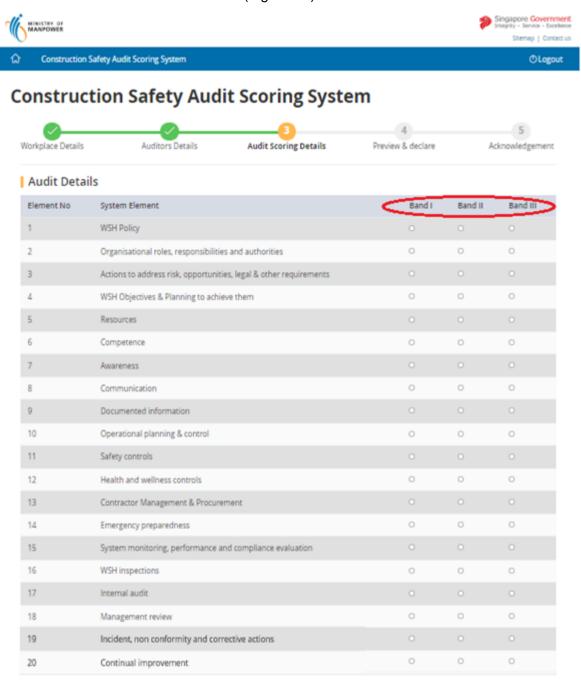

Figure 16

**1.3.7** Upload supporting documents followed by click on [Continue button] (Figure 17 & 18).

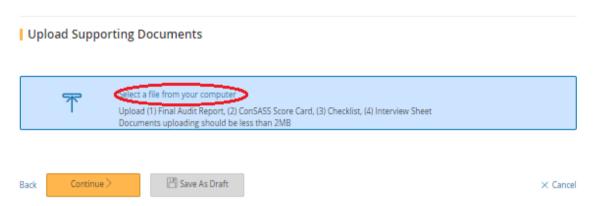

Figure 17

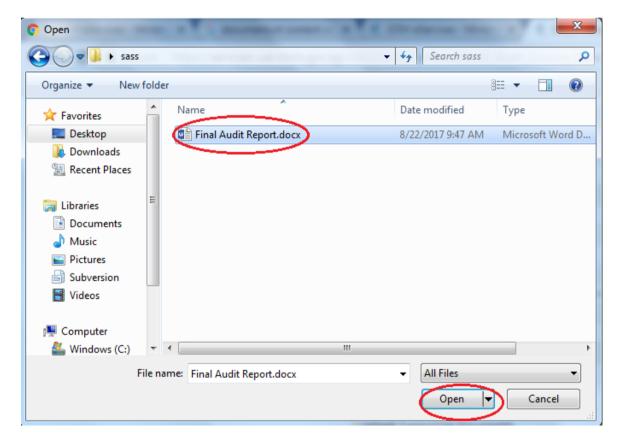

Figure 18

1.3.8 Select the Document Type as [Supporting Documents] (Figure 19)

🖺 Save As Draft

× Cancel

# Select a file from your computer Upload (1) Final Audit Report, (2) ConSASS Score Card, (3) Checklist, (4) Interview Sheet Documents uploading should be less than 2MB Document Name Document Type Action Final Audit Report.docx Select > Generated Letters

Figure 19

Supporting Documents

1.3.9 Click on [Continue] button (Figure 20).

Continue >

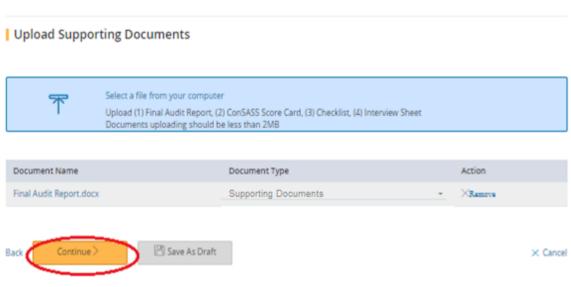

Figure 20

# 1.3.10 Preview and Declare (Figure 21).

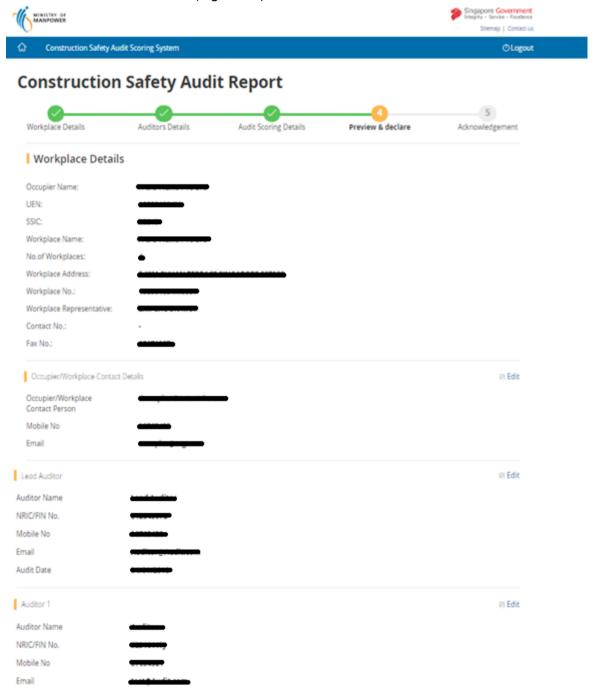

#### Audit Details ☑ Edit Element No System Element Band I Band II Band III WSH Policy 0 0 2 Organisational roles, responsibilities and authorities 0 00 0 Actions to address risk, opportunities, legal & other requirements 0 0 0 0 0 4 WSH Objectives & Planning to achieve them 5 Resources 0 0 (8) 6 Competence O O 100 Awareness 8 Communication 0 0 9 Documented information 0 0 0 10 Operational planning & control Θ 0 0 11 Safety controls 0 0 12 Health and wellness controls 0 0 0 13 Contractor Management & Procurement 0 0 0 14 Emergency preparedness 0 0 15 System monitoring, performance and compliance evaluation 16 WSH inspections ⊚ 0 0 (8) 17 Internal audit 0 0 18 Management review 0 0 **®** 19 Incident, non conformity and corrective actions 0 0 20 0 Continual improvement 0 0 Upload Supporting Documents Edit Select a file from your computer Upload (1) Final Audit Report, (2) ConSASS Score Card, (3) Checklist, (4) Interview Sheet Documents uploading should be less than 2MB Document Name Document Type Action Final Audit Report.docx ×Remove Supporting Documents Declaration I hereby certify that the information given in this submission is true and correct to the best of my knowledge. Ð I hereby confirm that all required documents have been uploaded.

Figure 21

💾 Save As Draft

Back

× Cancel

**1.3.11** Select the declaration [Check box] and Click the button [Submit], page (Figure 22), system will navigate to [Acknowledgement] page (Figure 23).

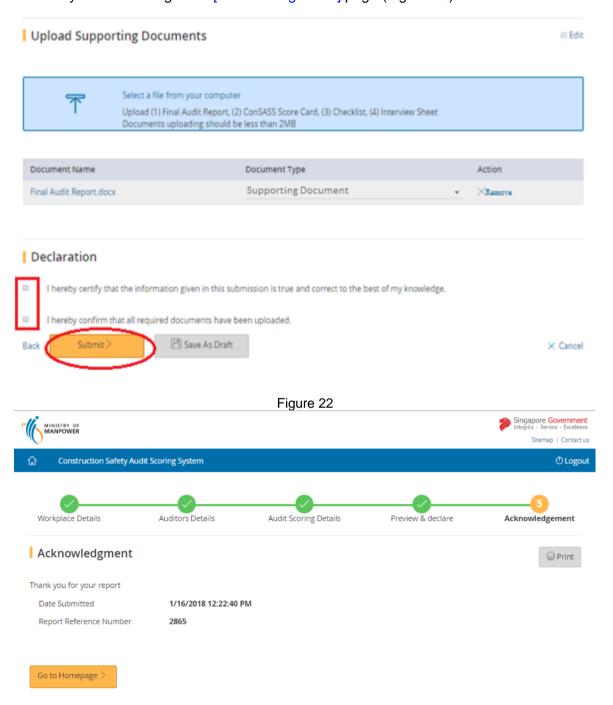

Figure 23

**1.3.12** Click the button on [Back To Dashboard], system will navigate to [ConSASS Dashboard] (Figure 7).

- 1.4 Save as Draft Report
- **1.4.1** Click [Create Report] to submit new report (Figure 11).
- **1.4.2** Filter the Workplace using UEN or Workplace No. or Occupier Name or Workplace Address or Postal Code (Figure 12).
- **1.4.3** Click on [Workplace No] link to start submitting the report (Figure 13).
- **1.4.4** Provide the Occupier/Workplace Contact details and Auditors Details and Click the button on [Continue] (Figure 14). Or Click on button on [Save As Draft] (Figure 24).

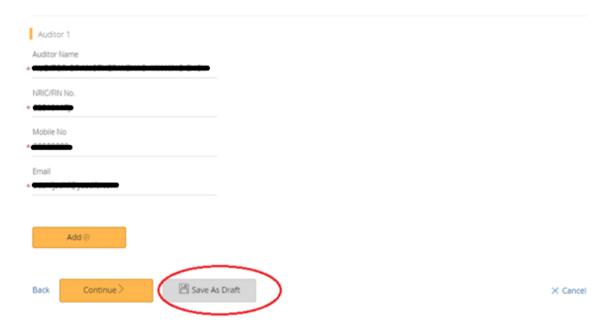

Figure 24

- **1.4.5** If want to save Auditor details and Scorecard Elements Click on button [Continue] (Figure 14) system will navigate to [Audit Score Details] (Figure 16).
- **1.4.6** Click the button on [Save As Draft] (Figure 25) to save and navigate to [Acknowledgement Page] (Figure 26).

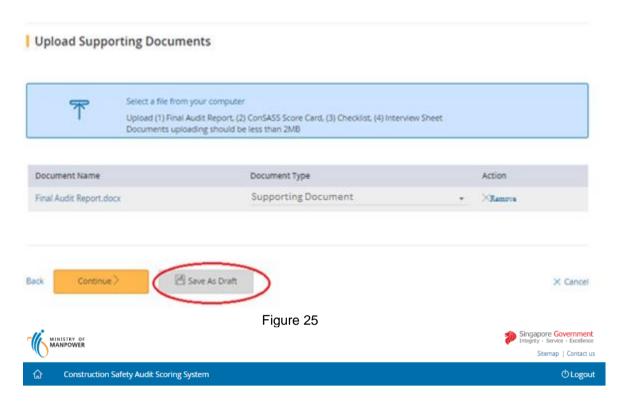

# **Construction Safety Audit Report**

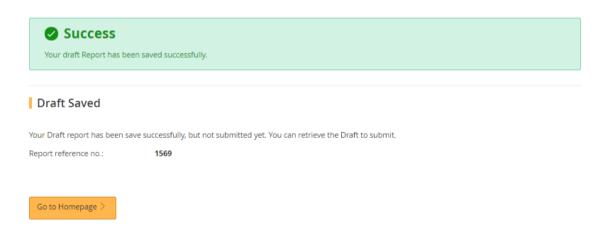

Figure 26

**1.4.7** Click the button on [Go to Homepage] (Figure 27) to return to [ConSASS Dashboard] (Figure 7).

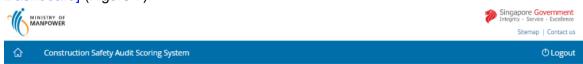

# **Construction Safety Audit Report**

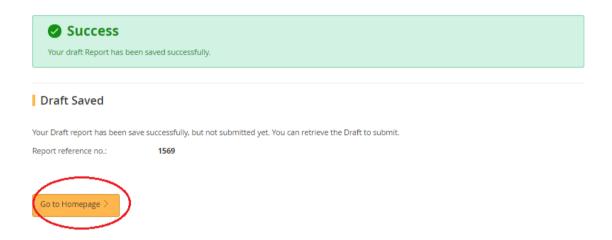

Figure 27

# 1.5 Submit Draft Report

**1.5.1** Click the hyperlink on [Edit], Page (Figure 28) on Dashboard system will navigate to [Preview and Declare] page (Figure 21).

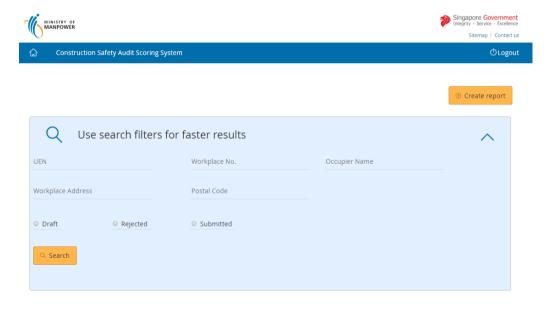

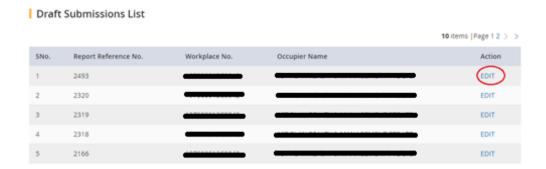

Figure 28

**1.5.2** Click on hyperlink [Edit], Page (Figure 29), to navigate to [Auditor details] (Figure 15) or [Audit Scoring Details] (Figure 16).

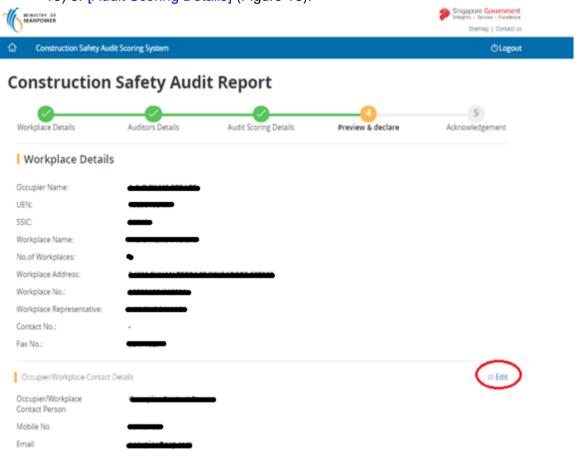

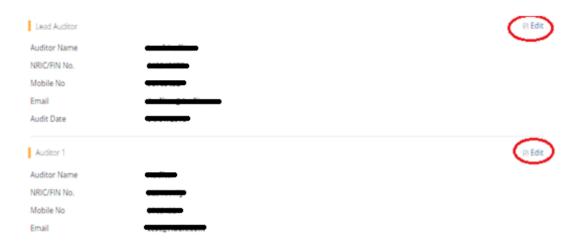

### Audit Details

| Edit     | > |
|----------|---|
| Band III |   |
| 0        |   |
| _        |   |

| Element No | System Element                                                     | Band I | Band II | Band III |
|------------|--------------------------------------------------------------------|--------|---------|----------|
| 1          | WSH Policy                                                         | 0      | 0       | 0        |
| 2          | Organisational roles, responsibilities and authorities             | 0      | 0       | 0        |
| 3          | Actions to address risk, opportunities, legal & other requirements | 0      | 0       | ⊛        |
| 4          | WSH Objectives & Planning to achieve them                          | 0      | 0       | 0        |
| 5          | Resources                                                          | 0      | 0       | 0        |
| 6          | Competence                                                         | 0      | 0       | ⊚        |
| 7          | Awareness                                                          | 0      | 0       | 0        |
| 8          | Communication                                                      | 0      | 0       | 0        |
| 9          | Documented information                                             | 0      | 0       | ®        |
| 10         | Operational planning & control                                     | 0      | 0       | 0        |
| 11         | Safety controls                                                    | 0      | 0       | 0        |
| 12         | Health and wellness controls                                       | 0      | 0       | 0        |
| 13         | Contractor Management & Procurement                                | 0      | 0       | 0        |
| 14         | Emergency preparedness                                             | 0      | 0       | 0        |
| 15         | System monitoring, performance and compliance evaluation           | 0      | 0       | ®        |
| 16         | WSH inspections                                                    | 0      | 0       | 0        |
| 17         | Internal audit                                                     | 0      | 0       | 0        |
| 18         | Management review                                                  | 0      | 0       | 8        |
| 19         | Incident, non conformity and corrective actions                    | 0      | 0       | 0        |
| 20         | Continual improvement                                              | 0      | 0       | 0        |

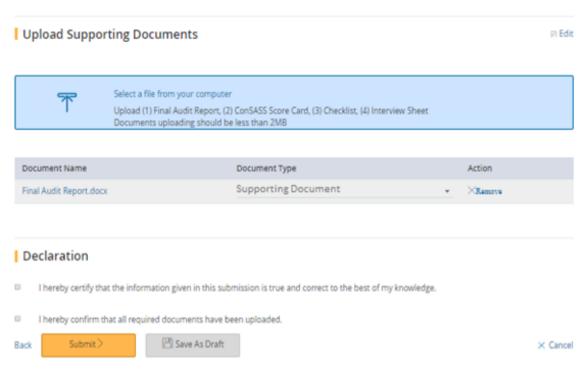

Figure 29

- **1.5.3** Click on button [Continue] (Figure 20) system will navigate to [Preview and Declare Page] (Figure 21).
- **1.5.4** Click the button on [Submit] (Figure 22) to submit and navigate to [Acknowledgement] (Figure 23).
- **1.5.5** Click the button on [Go to Homepage] to return to [ConSASS Dashboard] (Figure 7).

### 1.6 Submit Returned Report.

**1.6.1** Click the hyperlink on [Edit] or [Workplace No], Page (Figure 30) on Dashboard system will navigate to [Preview and Declare] page (Figure 21).

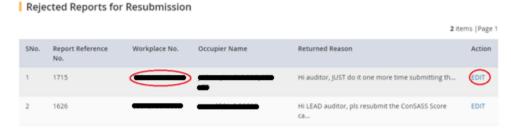

Figure 30

**1.6.2** Click on hyperlink [Edit], Page (Figure 31), to navigate to [Auditor details] (Figure 15) or [Audit Scoring Details] (Figure 16).

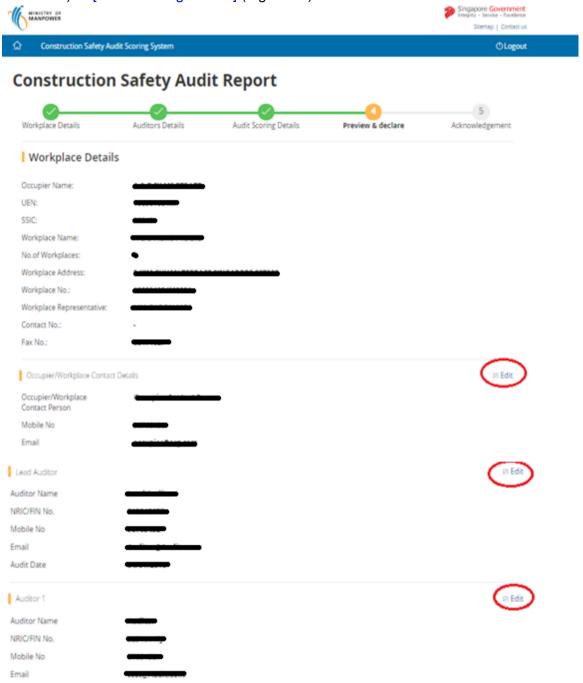

# Audit Details

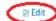

| Element No | System Element                                                     | Band I | Band II | Band III |
|------------|--------------------------------------------------------------------|--------|---------|----------|
| 1          | WSH Policy                                                         | 0      | 0       | 0        |
| 2          | Organisational roles, responsibilities and authorities             | 0      | 0       | 0        |
| 3          | Actions to address risk, opportunities, legal & other requirements | 0      | 0       | 0        |
| 4          | WSH Objectives & Planning to achieve them                          | 0      | 0       | 0        |
| 5          | Resources                                                          | 0      | 0       | 0        |
| 6          | Competence                                                         | 0      | 0       | 0        |
| 7          | Awareness                                                          | @      | 0       | 0        |
| 8          | Communication                                                      | 0      | 0       | 0        |
| 9          | Documented information                                             | 0      | 0       | •        |
| 10         | Operational planning & control                                     | ⊚      | 0       | 0        |
| 11         | Safety controls                                                    | 0      | 0       | 0        |
| 12         | Health and wellness controls                                       | 0      | 0       | 0        |
| 13         | Contractor Management & Procurement                                | 0      | 0       | 0        |
| 14         | Emergency preparedness                                             | 0      | 0       | 0        |
| 15         | System monitoring, performance and compliance evaluation           | 0      | 0       | ®        |
| 16         | WSH inspections                                                    | 0      | 0       | 0        |
| 17         | Internal audit                                                     | 0      | 0       | 0        |
| 18         | Management review                                                  | 0      | 0       | 8        |
| 19         | Incident, non conformity and corrective actions                    | 0      | 0       | 0        |
| 20         | Continual improvement                                              | 0      | 0       | 0        |

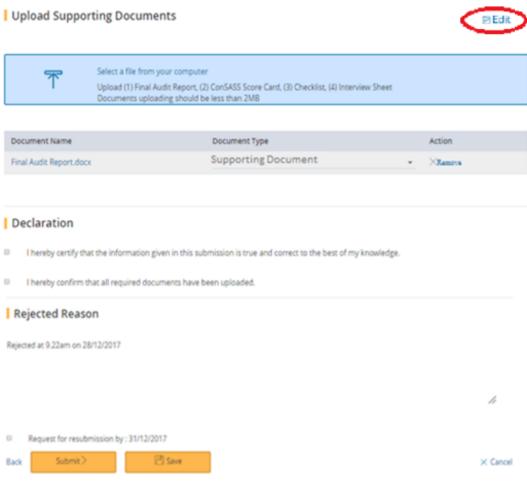

Figure 31

- **1.6.3** Click on button [Continue] (Figure 20) system will navigate to [Preview and Declare Page] (Figure 21).
- **1.6.4** Click the button on [Submit] (Figure 32) to submit and navigate to [Acknowledgement] (Figure 23) or click on button [Save] (Figure 32) to navigate to [Save Acknowledgement] (Figure 33).

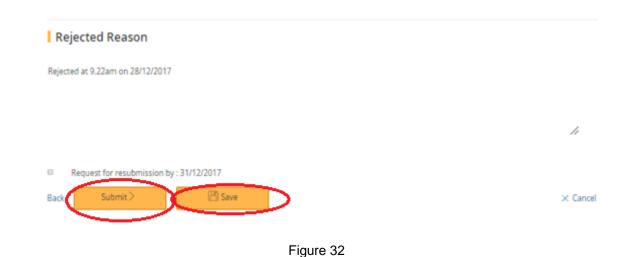

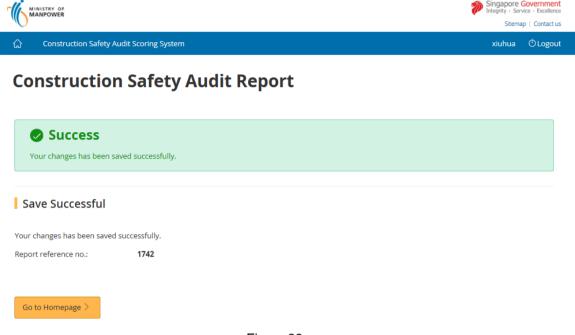

Figure 33

**1.6.5** Click the button on [Go to Homepage] (Figure 34) to return to [ConSASS Dashboard] (Figure 7).

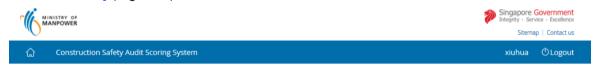

# **Construction Safety Audit Report**

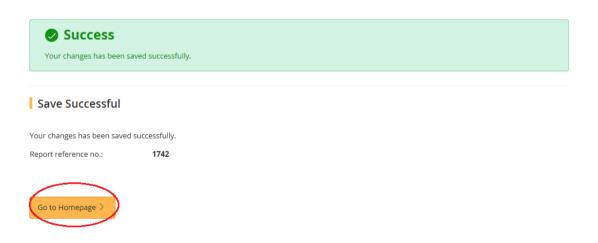

Figure 34

# 1.7 View Submitted Report.

**1.7.1** Click the hyperlink on [Workplace No], Page (Figure 35) on Dashboard system will navigate to [View Submitted Scorecard Screen] page (Figure 36).

#### Submitted Reports List

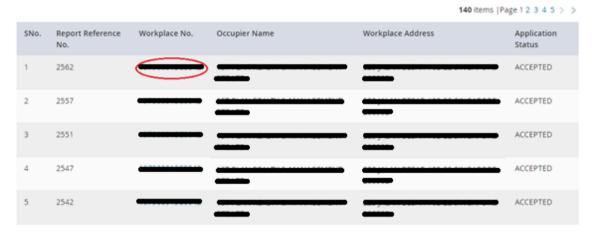

Figure 35

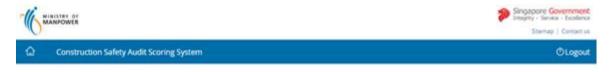

# **Construction Safety Audit Report**

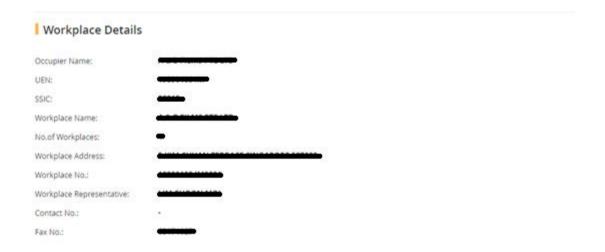

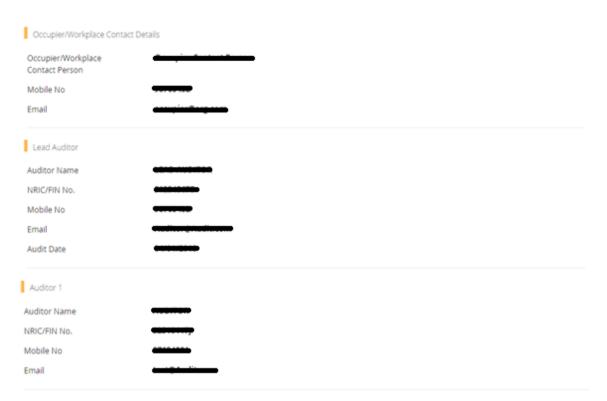

# Audit Details

| Element No | System Element                                                     | Band I | Band II | Band III |
|------------|--------------------------------------------------------------------|--------|---------|----------|
| 1          | WSH Policy                                                         | 0      | 0       | 0        |
| 2          | Organisational roles, responsibilities and authorities             | 0      | 0       | 8        |
| 3          | Actions to address risk, opportunities, legal & other requirements | 0      | 0       | ®        |
| 4          | WSH Objectives & Planning to achieve them                          | 0      | 0       | ⊚        |
| 5          | Resources                                                          | 0      | 0       | ®        |
| 6          | Competence                                                         | 0      | 0       | 0        |
| 7          | Awareness                                                          | 0      | 0       | ⊗        |
| 8          | Communication                                                      | 0      | 0       | ⊚        |
| 9          | Documented information                                             | 0      | 0       |          |
| 10         | Operational planning & control                                     | 0      | 0       | 0        |
| 11         | Safety controls                                                    | 0      | 0       | ⊚        |
| 12         | Health and wellness controls                                       | 0      | 0       | 8        |
| 13         | Contractor Management & Procurement                                | 0      | 0       | ®        |
| 14         | Emergency preparedness                                             | 0      | 0       | 0        |
| 15         | System monitoring, performance and compliance evaluation           | 0      | 0       | •        |
| 16         | WSH inspections                                                    | 0      | 0       | 8        |
| 17         | Internal audit                                                     | 0      | 0       | ⊗        |
| 18         | Management review                                                  | 0      | 0       | ⊚        |
| 19         | Incident, non conformity and corrective actions                    | 0      | 0       | *        |
| 20         | Continual improvement                                              | 0      | 0       |          |

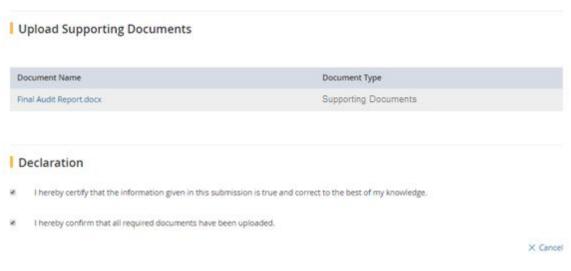

Figure 36

**1.7.2** Click the hyperlink on [Cancel], Page (Figure 37) system will navigate to [ConSASS Dashboard] page (Figure 7).

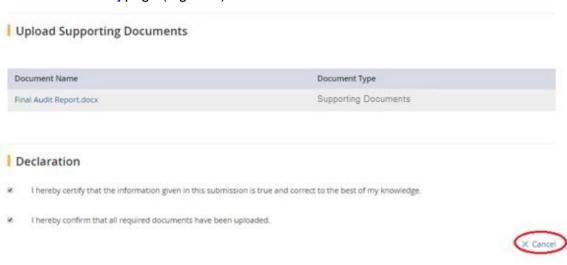

Figure 37

### 1.8 Logout

**1.8.1** Click the hyperlink on [Logout], Page (Figure 38) logout from the system and navigate to [Logout Common Page] page (Figure 39).

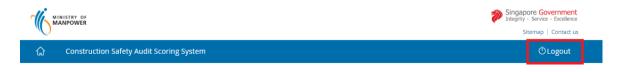

Figure 38

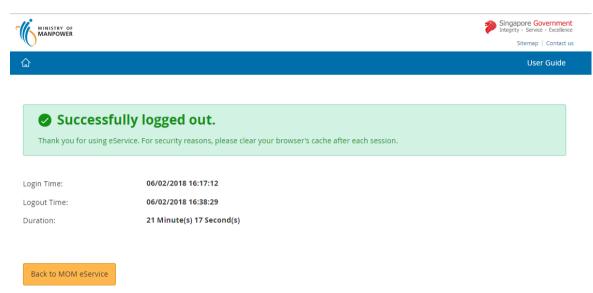

Figure 39